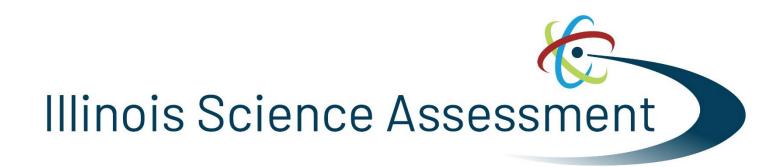

Guide to Manually Enter
Accommodations and
Accessibility Features into
Pearson Access<sup>n ext</sup>

## Guide to Manually Enter Accommodations and Accessibility Features into PearsonAccess<sup>next</sup>

- 1. Log in to PearsonAccess<sup>next</sup> <a href="https://il.pearsonaccessnext.com">https://il.pearsonaccessnext.com</a>
  Hint: Make sure you are on the live site (blue background) versus the training site (brown background).

  Note: If you want to practice how to manually enter accommodations and accessibility features, use the training site instead: <a href="https://trng-il.pearsonaccessnext.com">https://trng-il.pearsonaccessnext.com</a>. Actions performed on the training site do NOT carry over to the live site.
- 2. Under Setup, choose **Students**. Make sure you are on the most recent administration, Illinois 202X-202X > IL Spring 2024 (IAR and ISA). Screenshot below reflects Spring 202X admin.

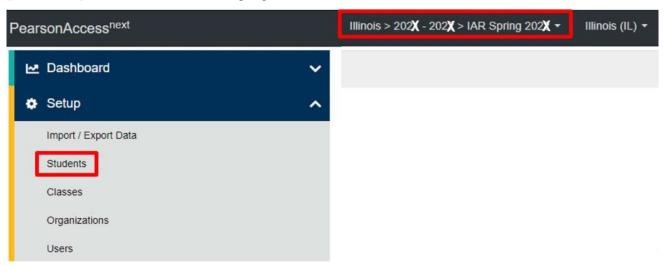

3. Enter part of the student's last name *or* at least the first four digits of the student's state ID and click **Search**.

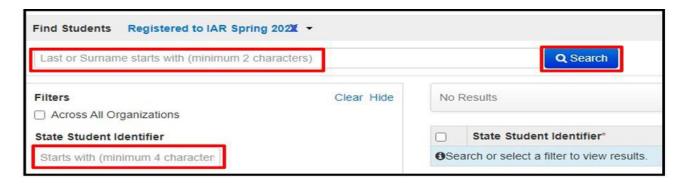

4. Select the student by clicking in the box to the left of the state ID. *Hint: You may select multiple students at a time.* 

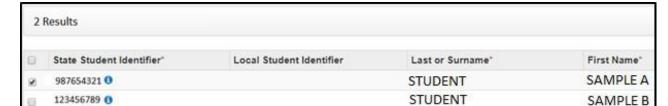

5. Under Tasks open the choices in the blue Start menu and choose All Tasks.

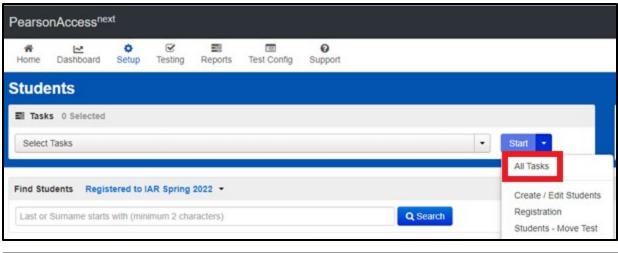

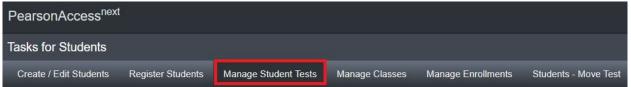

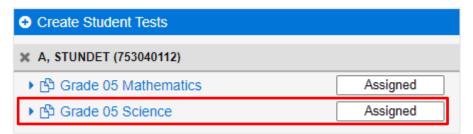

8. Add accommodations and/or accessibility features as needed, and click the blue **Save** icon (at the top or bottom of the page). Hint: If you are unable to **save** an accommodation, check the **Register Students** tab to make sure the student's demographics are correct, as loaded from SIS. Correct in SIS if needed.

## Save

9. Repeat steps 7 and 8 for the other content area, if applicable.

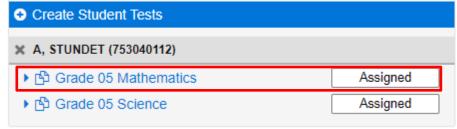

10. To go back to the main page, click **Exit Tasks** in the upper right corner.

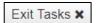